## **4-5 FIRMWARE UPGRADE (Referential Time : 5 min.)**

**1**

Make sure to fix the MAIN COVER and the REAR COVER when you do this operation.

Connect the machine to the PC with a USB cable.

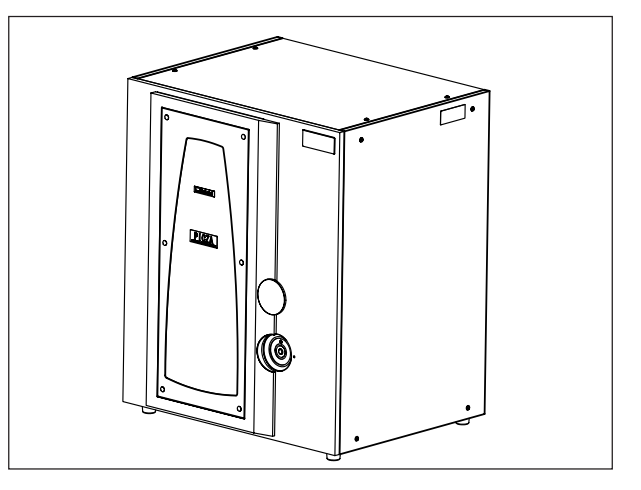

Open the door and close it while pressing the Standby **2** key, and release the key within 1 second after the Standby LED becomes on. The machine enters the firmware download mode.

When the machine enters the firmware download mode, the Standby LED lights up Blue and Red.

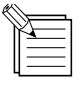

**3**

The Red light can't be recognized if seen from above. See the LED head-on.

If you fail to enter the firmware download mode, open the door and try again.

If the machine fails to enter the firmware download mode with the Main board which the firmware is not installed in, 1 Movement LED also becomes on.

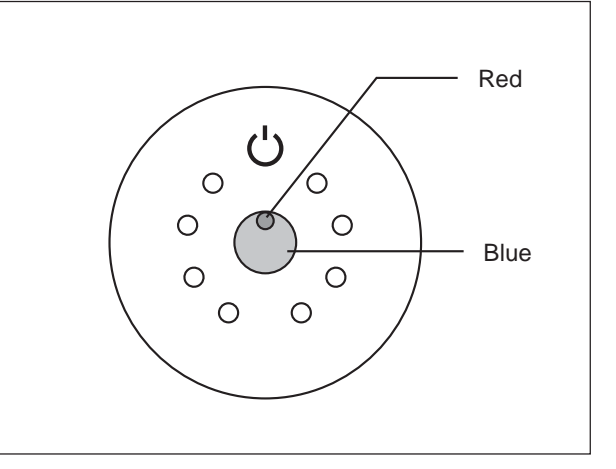

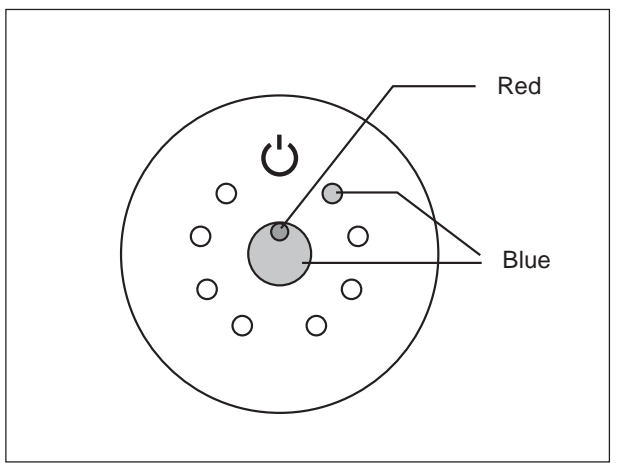

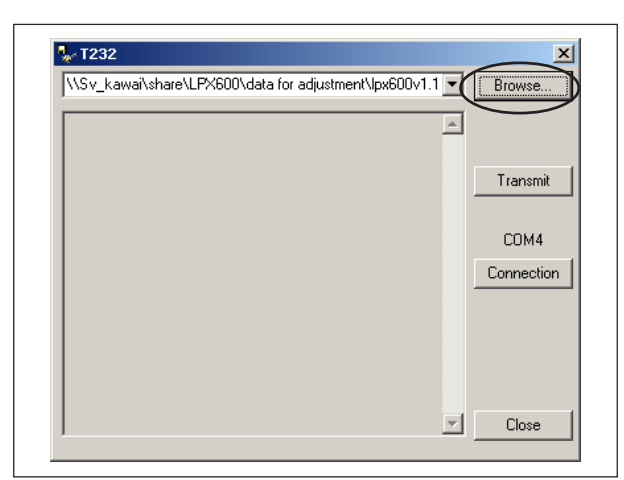

Start the firmware download program, T232.exe.

Click [Browse], and select the firmware file.

**4** Click [Connection], and select the port that the LPX-600 is connected to.

**5** machine. While the firmware is transmitted, the

Standby LED keeps blinking Blue and Red.

Click [Transmit]. Firmware will be transmitted to the

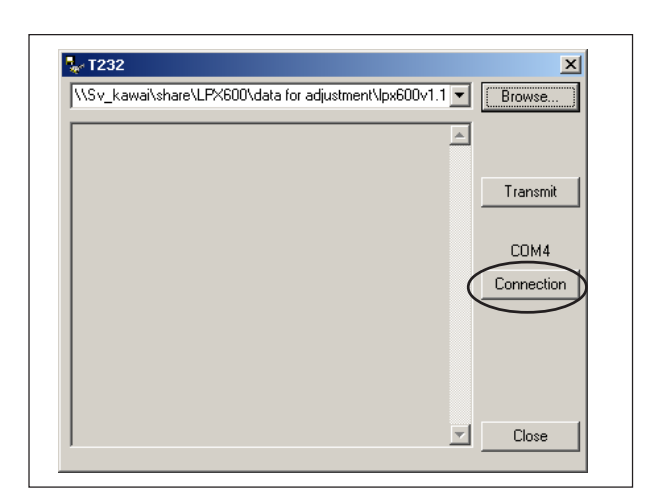

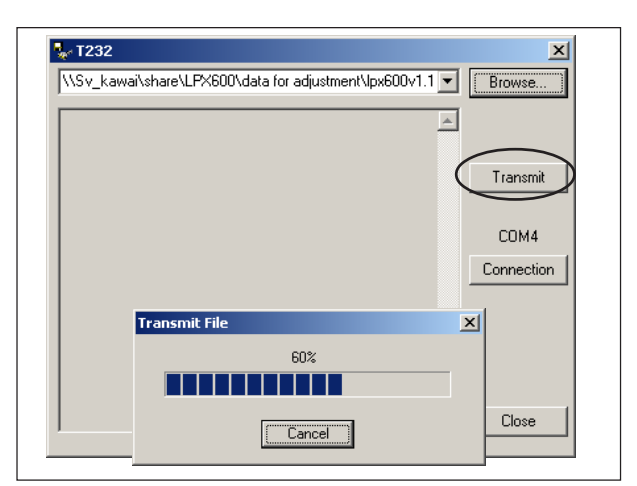

**6** If the T232.exe displays "VERSION UP COMPLETE", data transmission is completed . Standby LED becomes off.

If the data transmission fails, one of the following messages will be displayed.

- "VERSION UP FILEFORMAT ERROR"
- "FLASH MEMORY WRITE ERROR"
- "FLASH MEMORY ERASE ERROR"

Click [Close] to end the program.

**7**

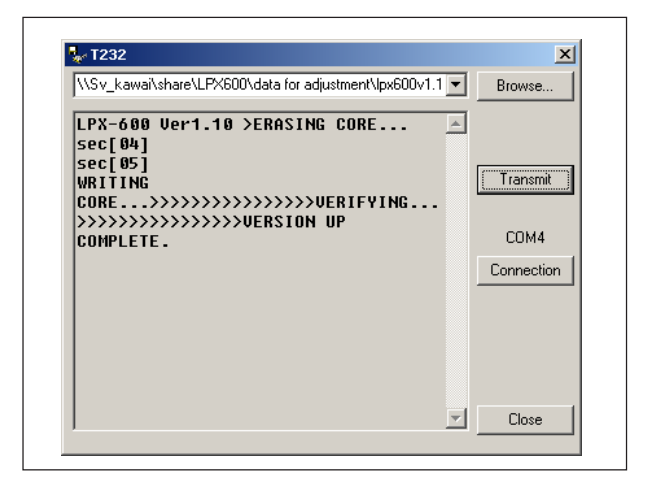

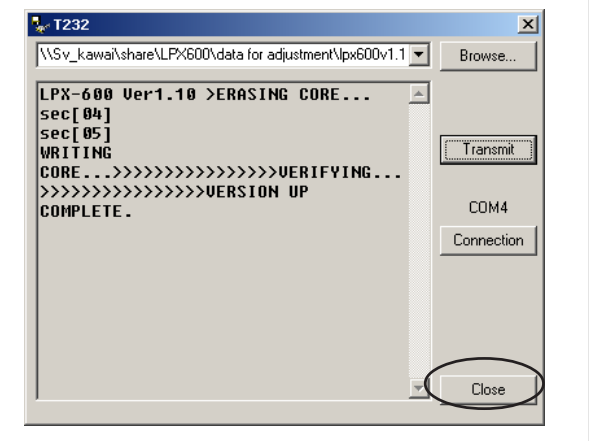